# MANUAL COLLECTIVE LEARNING

KAMPAL DATA SOLUTIONS

## MANUAL COLLECTIVE LEARNING

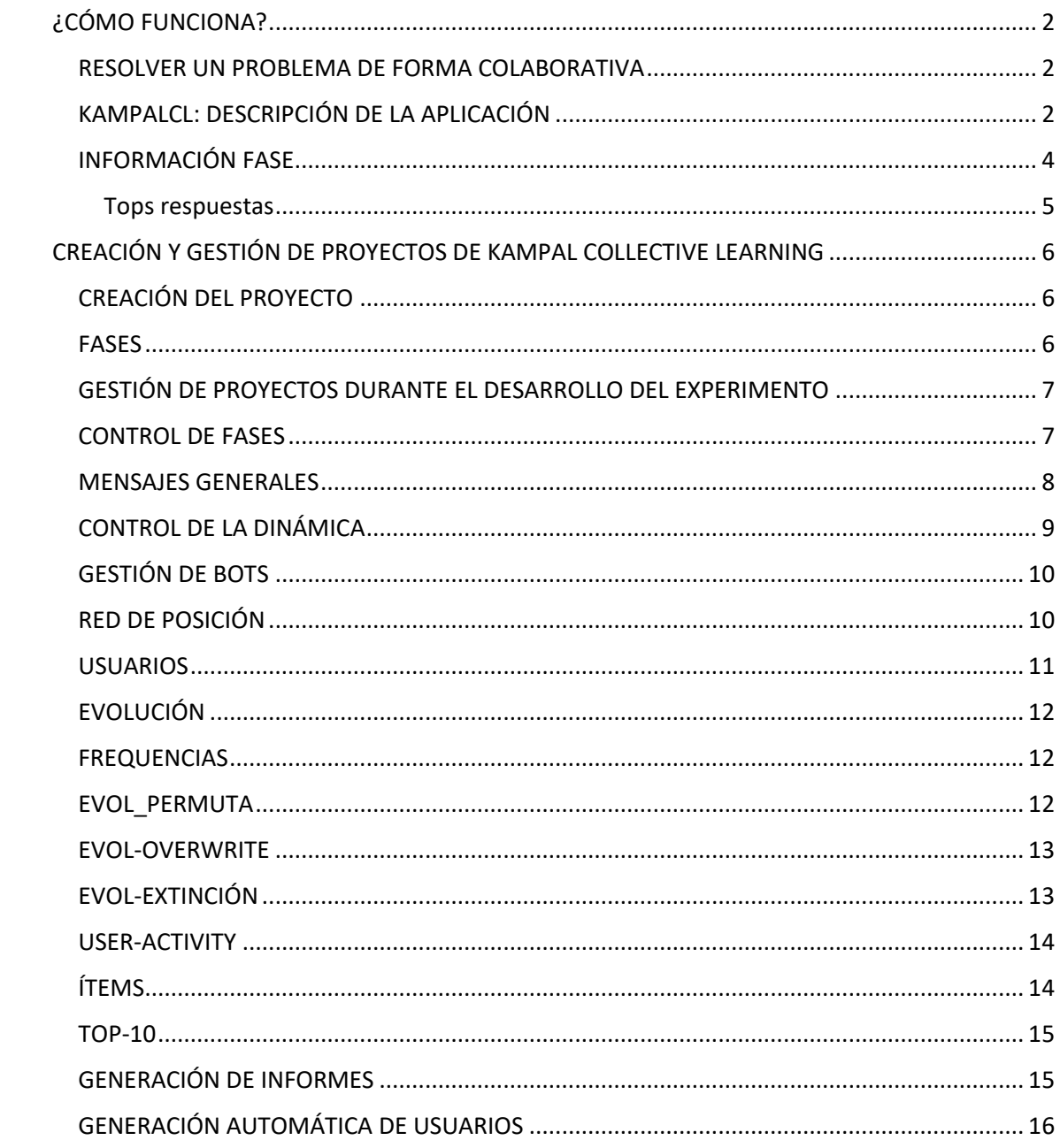

## <span id="page-2-0"></span>¿CÓMO FUNCIONA?

#### <span id="page-2-1"></span>RESOLVER UN PROBLEMA DE FORMA COLABORATIVA

Esta aplicación permite resolver un problema entre muchas personas, todas las cuales aportan su solución particular y pueden ver las de los demás, de modo que con sus ideas y las del resto puedan generarse soluciones mejores que las que puede lograr un solo individuo. Para que la colaboración sea efectiva y se pueda llevar a cabo entre muchas personas, el proceso de trabajo, copia y evolución tienen algunas reglas que deben ser conocidas para un mejor uso de la aplicación. Con la colaboración de todos, podemos lograr que la inteligencia del grupo sea mayor que la de los individuos aislados, generando lo que llamamos Collective Learning.

#### <span id="page-2-2"></span>KAMPALCL: DESCRIPCIÓN DE LA APLICACIÓN

Para trabajar en KampalCL debes registrarte, y si ya lo estás, dar tu nombre de usuario y tu clave. Una vez logado, verás varios proyectos en los que puedes participar. Tras hacer clic para participar en uno de ellos, puedes empezar a colaborar directamente. El proceso se divide en varias Fases. Te puedes incorporar en cualquier momento, de manera que puede que al empezar ya hayan pasado algunas Fases.

La interfaz es como puedes ver en la imagen inferior. Las cajas superiores son tus respuestas o propuestas a las diferentes preguntas, cuyo enunciado puedes ver en la parte superior de las cajas. Debajo de tus respuestas, ves otras cajas que corresponden con las respuestas de otras personas que están trabajando en el proyecto, y están próximas a ti (vecinos).

La primera acción que puedes hacer es escribir en tus cajas (editar). La segunda es arrastrar de una solución de tus vecinos a una de las respuestas a tu caja, y hacerla tuya (copiar).

Editar y Copiar son las dos acciones básicas. Debes Editar para aportar tus ideas a la mejor solución. Debes Copiar cuando veas que hay otra propuesta que es buena o mejor que la tuya. Copiándola la haces más visible para todos, de modo que la puede copiar más gente, y tal vez convertirse en una de las soluciones finales.

Procura escribir soluciones correctas y bien argumentadas para que tus compañeros las copien y sobrevivan. Ten en cuenta que no se trata de que tú obtengas buena nota, se trata de que entre todos se obtenga buena Nota. Al final sólo queda una solución, y para que sea la mejor conviene que copiemos las que nos lo parezcan.

En la parte superior se observa una barra que pone "Popularidad": Esto se corresponde con el número de veces que tus respuestas aparecen en los demás participantes. Si copias respuestas de otros, aumentas tu popularidad, pues pasas a tener una respuesta que ya tienen otros (al menos

1). Aumentar la popularidad significa estar más cerca de la solución más compartida. Se logra copiando las más usadas, o cuando te copian a ti (esto en general es más difícil, claro…)

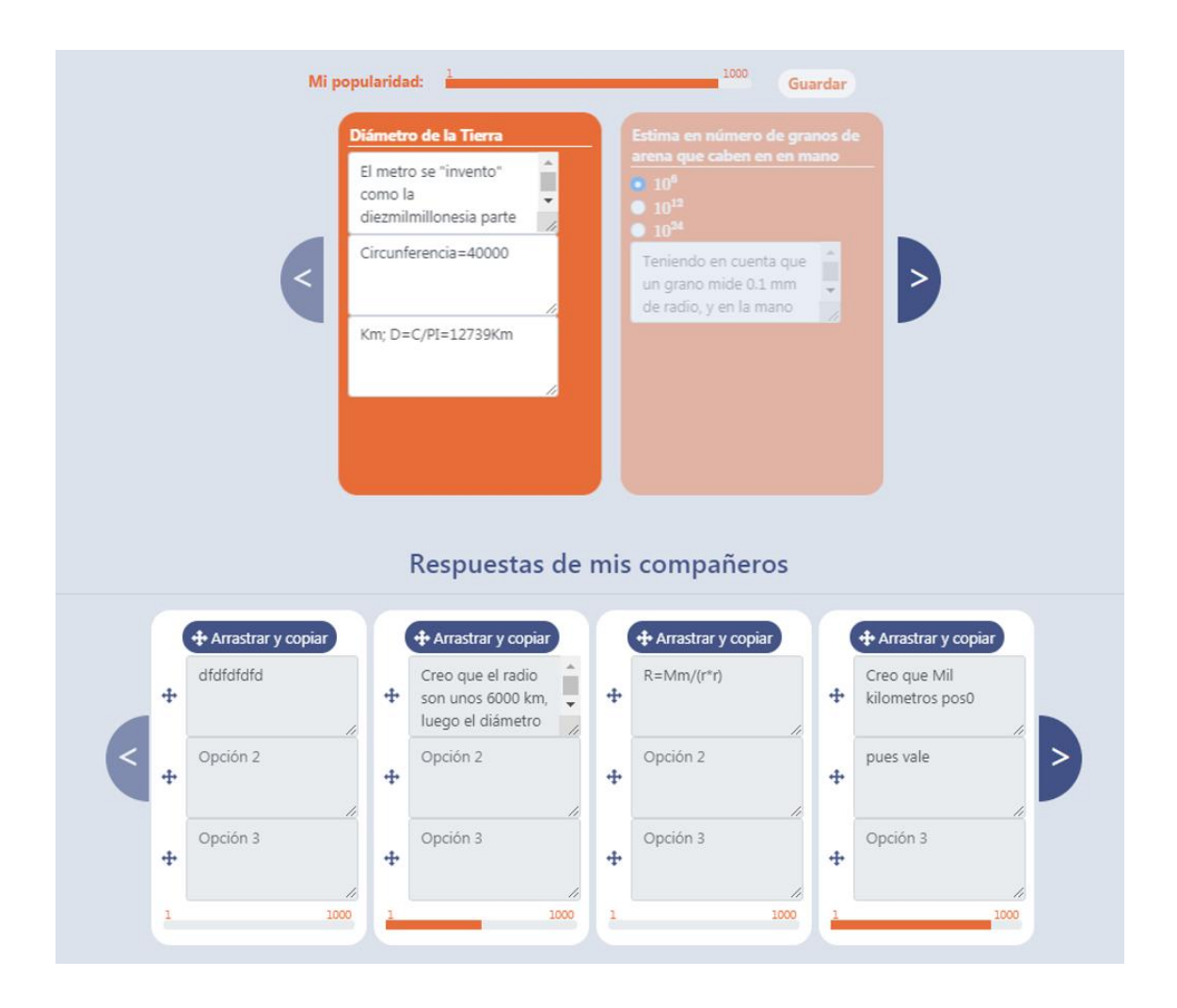

Sobre esta base, el sistema organiza el trabajo en Fases, con diferentes propiedades para cada una. En la parte inferior izquierda puedes ver que qué Fase estás y cuánto tiempo queda para cambiar a la siguiente.

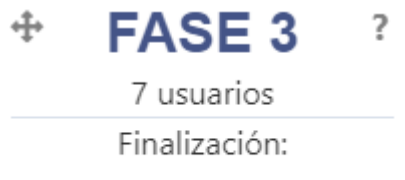

# 18 / 12 / 2022

#### <span id="page-4-0"></span>INFORMACIÓN FASE

Fase 0: Ahora solo es posible ver el enunciado y las preguntas. Todavía no se puede escribir. Es un periodo para leer el enunciado con calma, entender bien el problema, antes de empezar a trabajar.

Fase 1: Ya puedes escribir tus respuestas en las cajas. No olvides dar al botón de Publicar Ideas para que lo que escribas quede guardado convenientemente.

Fase 2: Ahora ya puedes ver, debajo de tus soluciones las soluciones de 4 de las personas que están trabajando en el mismo proyecto (A veces verás menos, es normal…). Ahora puedes arrastrar una de sus soluciones a las tuyas, es decir, puedes copiarlas si te parecen mejor que las tuyas. Cada vez que copias, haces más popular esa solución y la tuya, y facilitas su supervivencia en el sistema. No dudes en copiar lo que te parezca correcto. Verás las soluciones escritas por tus vecinos cuando empieza la fase, pero no verás lo que vayan modificando durante esta Fase.

Fase 3: Ahora podrás ver lo que tus vecinos escriban, y si lo modifican lo verás cambiado en el acto. Puedes seguir escribiendo tus soluciones y también copiando. Sin embargo, ahora aparece la posibilidad de que tu posición sea cambiada, y por tanto pases a ver vecinos diferentes. Esto es para tener mayor "amplitud de miras".

Fase 4: Además de lo anterior, ahora el sistema también puede copiar automáticamente una respuesta de uno de tus vecinos a las tuyas… esto es así para facilitar el llegar a una solución única.

Fase 5: Hasta ahora has escrito y copiado tus soluciones. Puedes seguir haciéndolo. Cada una de las respuestas ha podido ser copiada por cualquiera, y las soluciones más copiadas tienen más Salud que las que no lo han sido. En esta Fase las de menos Salud pueden ser borradas de tus cajas. Dado este sistema de borrado, debes saber que ahora las que tu escribas nuevas, si no se hacen populares muy rápidamente, desaparecerán; por el contrario, si ves alguna de tus vecinos que te gusta especialmente, y quieres que finalmente se obtenga una buena solución, deberás copiarla para facilitar su subsistencia.

Fase 6: Ahora ya no ves a tus vecinos, a cambio ves las 10 Mejores respuestas a cada pregunta. Puedes seguir copiando. Todavía puedes escribir propuestas nuevas, pero ahora para hacerlo debes arrastrar una de tus soluciones hacia la pregunta del Top10 sobre la que propones la mejora. Estas propuestas se van situando al lado del Top10, y también puedes copiarlas. Recuerda que la nueva propuesta es difícil que sobrevivan.

Fase 7: Ya no puedes escribir, sólo puedes copiar. Tampoco hay cambios ni de posición ni de Respuestas. Tampoco extinciones.

#### <span id="page-5-0"></span>Tops respuestas

Tras esta fase, el proyecto acaba, y podrás ver el resultado final y también tu última solución.

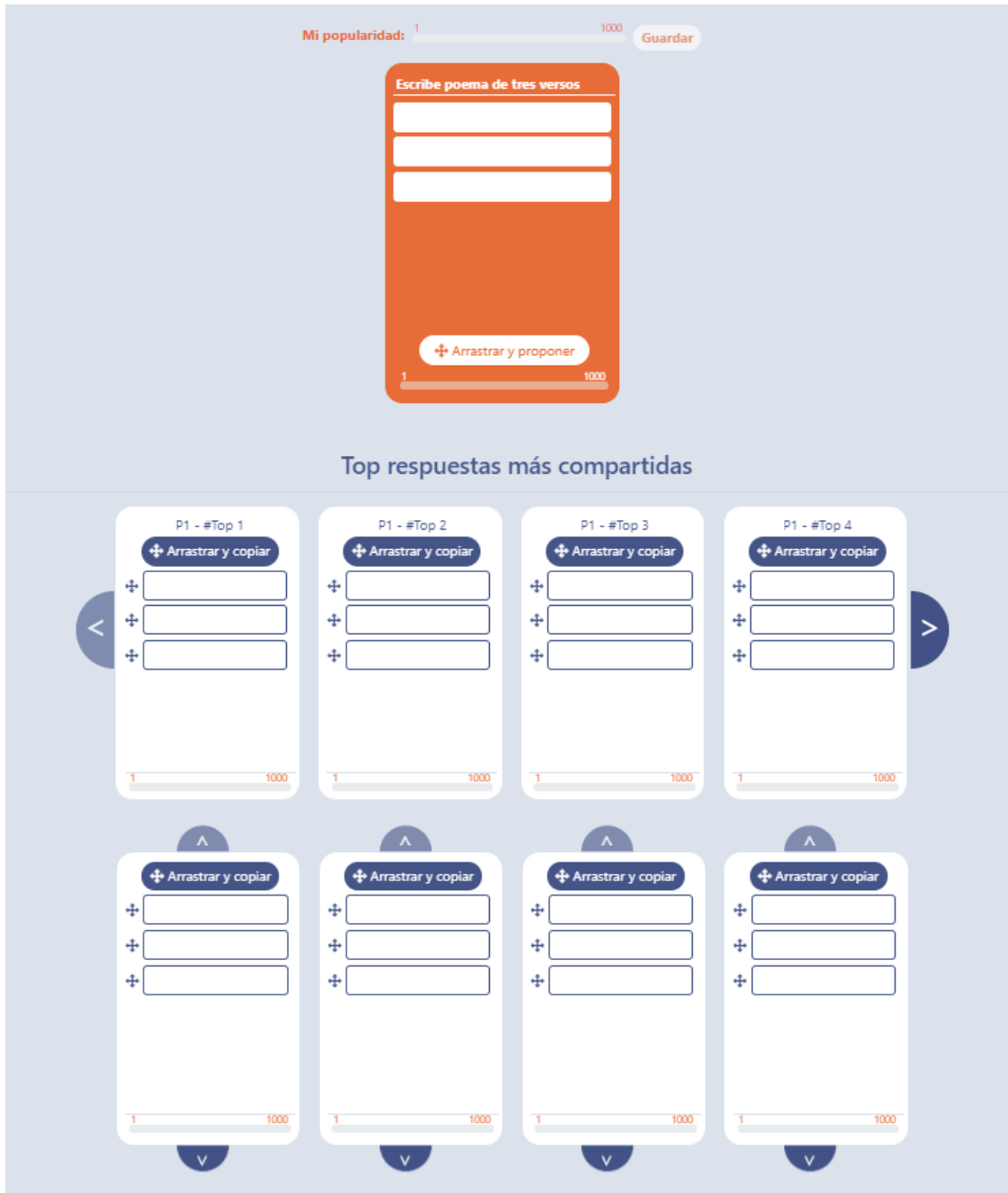

# <span id="page-6-0"></span>CREACIÓN Y GESTIÓN DE PROYECTOS DE KAMPAL COLLECTIVE LEARNING

En KampalCL hay varios tipos de usuarios. Esta página de ayuda esta destinada a los usuarios que escriben y ejecutan proyectos. Para una ayuda general revisa el video introductorio y la página Info

Para poder crear proyectos propios, primero debes registrarte. A continuación, debes solicitar permiso a Kampal para poder crear proyectos. Para ello, una vez registrado, y en "Mi Cuenta" debes clickar sobre "Solicitar permisos de administrador". Desde Kampal analizaremos tu petición y procederemos a autorizarte para ello.

Una vez autorizado podrás crear nuevos proyectos, configurarlos completamente, analizar y visualizar su evolución.

#### <span id="page-6-1"></span>CREACIÓN DEL PROYECTO

Para crear un proyecto deberás pulsar sobre "crear proyecto", en la primera pantalla deberás elegir el nombre del proyecto y pulsar confirmar.

Le aparecerá una pestaña "crear proyecto", allí podrá confirmar el nombre del proyecto, hacer una mini descripción y una descripción más detallada del mismo, y allí en la propia descripción podrás añadir imágenes que necesites para el proyecto y se podrán escribir fórmulas matemáticas con el sistema asciimath, también usable luego en los enunciados de las preguntas.

Debajo de la descripción podrás poner las preguntas que desees para el experimento, así como el máximo número de ítems (cuadros para respuestas posibles). También podrás hacer preguntas tipo test cuyo resultado sea la elección de una de las posibilidades que expongas, o varias de ellas. Tras todo esto deberás pulsar el botón guardar.

#### <span id="page-6-2"></span>FASES

El experimento evoluciona por fases, la siguiente pestaña fases, sirve para preparar la duración de las diferentes fases, que vendrán ahí detalladas y en la ayuda de usuario de Kampal Collective Learning. Con una slider podrás modificar y controlar la duración de las siguientes fases. Tras acabar, recuerda pulsar guardar modificaciones.

#### <span id="page-7-0"></span>GESTIÓN DE PROYECTOS DURANTE EL DESARROLLO DEL EXPERIMENTO

Una vez comenzado el experimento, para controlar el funcionamiento del mismo, deberemos dirigirnos a cabina de control, a la cual llegaremos, siendo administrador de proyectos, a partir de la pestaña supervisar que se encuentra en la página principal, en cada uno de los proyectos que administres. El sistema de ventanas permite abrir varias ventanas simultáneamente y permite controlar diferentes aspectos del experimento al mismo tiempo.

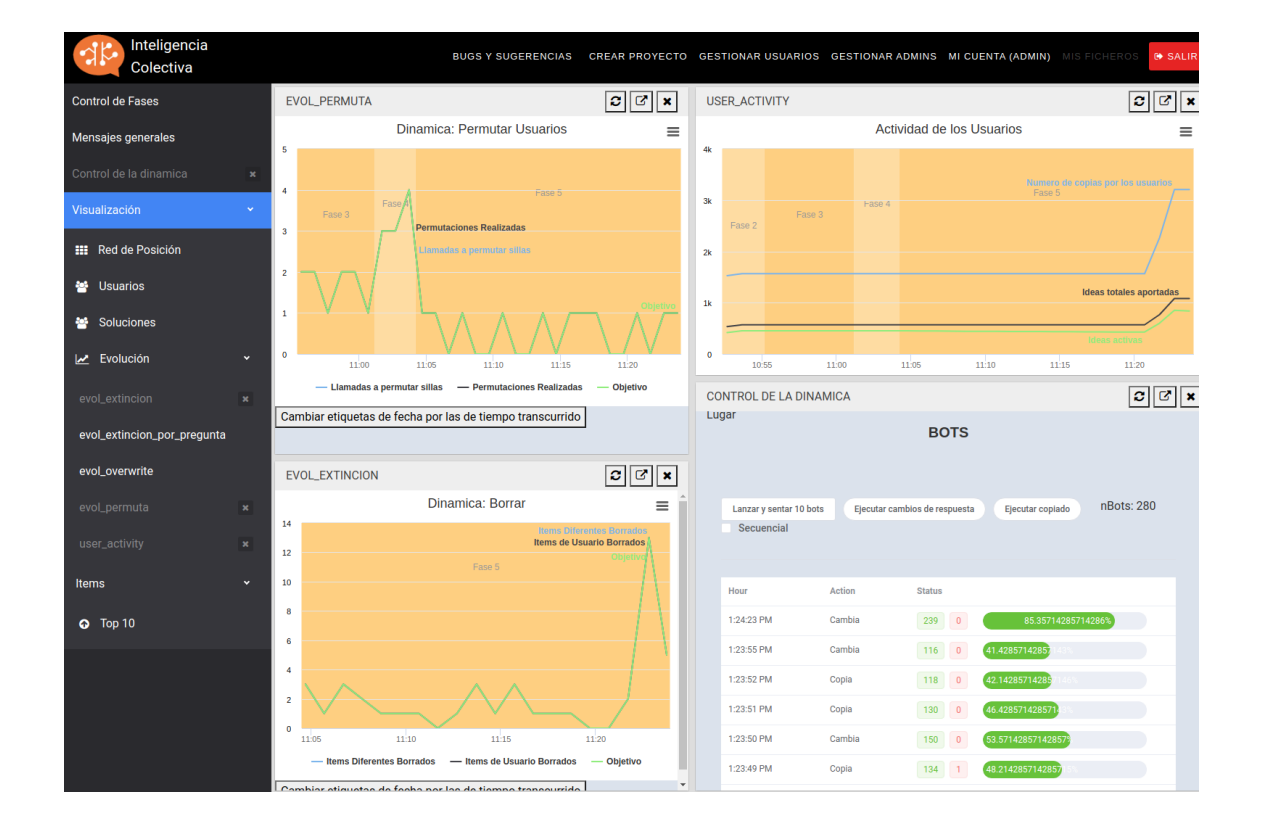

#### <span id="page-7-1"></span>CONTROL DE FASES

Desde aquí puedes controlar los tiempos de cada una de las fases del proyecto e incluso modificarlas en tiempo real. Se puede terminar una fase con el botón adecuado para ello, con lo cual se salta automáticamente a la siguiente, y también pausar una fase con lo cual la fase actual permanecerá hasta que volvamos a activar. En una barra temporal puedes ver el inicio y fin en un modo grafico intuitivo. Arrastrando en esta barra puedes modificar el inicio y fin de cada fase.

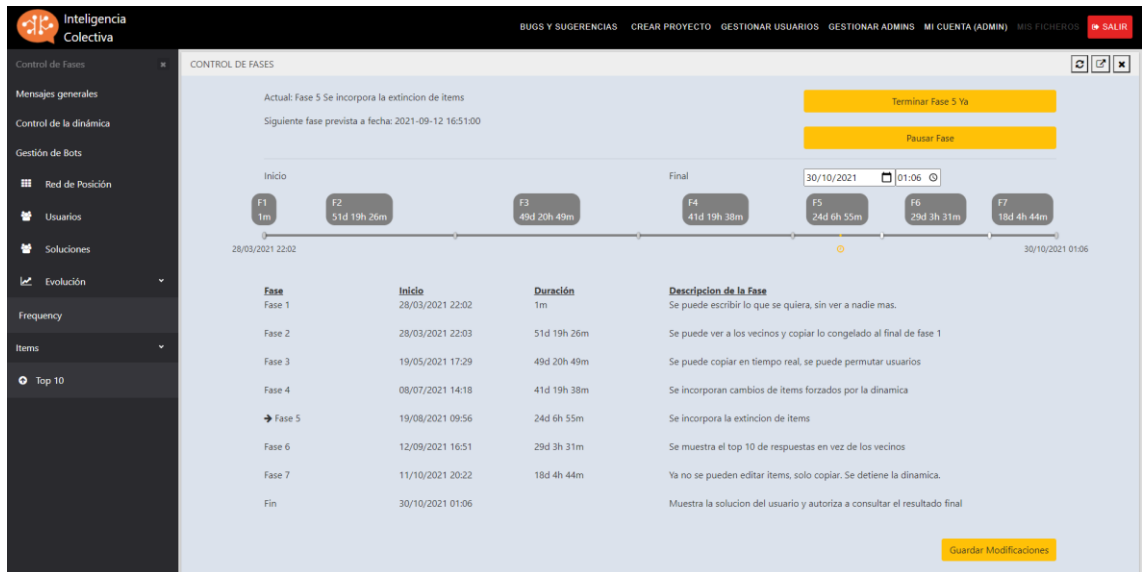

#### <span id="page-8-0"></span>MENSAJES GENERALES

Desde la pestaña "Mensajes generales" se puede enviar mensajes a cualquier participante en el experimento, o enviar un mensaje general para todo el grupo, que verán todos los participantes.

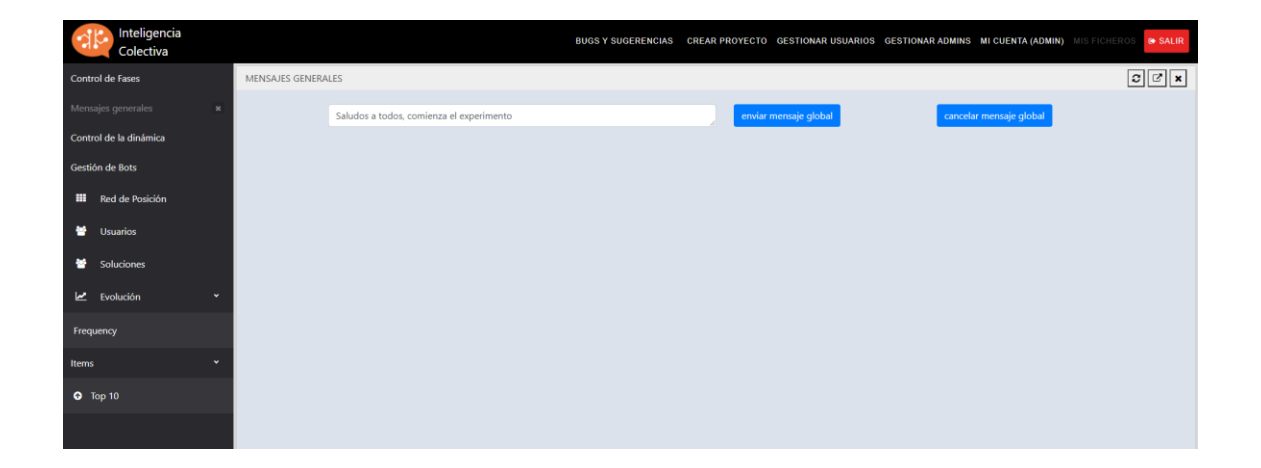

#### <span id="page-9-0"></span>CONTROL DE LA DINÁMICA

Desde esta pestaña puedes controlar las dinámicas de la aplicación para dar un cierto carácter al experimento. Hay unos sliders o deslizadores para controlar la intensidad en la ejecución de las acciones propias de cada dinámica.

La primera dinámica es "Porcentaje copiados por fases". Como en explica en otros puntos Kampal Inteligencia Colectiva, copia mensajes de unos a otros para propagar más rápidamente las buenas y más aceptadas ideas. Desde aquí puedes controlar la frecuencia con la que se ejecuta esta dinámica.

La siguiente dinámica es la "Fuerza de extinción", que como se explica en otros puntos, es una dinámica que elimina las ideas menos aceptadas y con peor acogida por los miembros del experimento para forzar a los individuos con ideas no muy buenas o no muy copiadas por los demás a escribir una nueva respuesta o a copiar de algún vecino cuya respuesta se considere apropiada. Podrás controlar la frecuencia e intensidad de la extinción de ideas con mala acogida mediante el deslizador.

Por último, el "Porcentaje de Permutaciones de lugar" es una dinámica que consiste en mover a los participantes del experimento para que propague ideas de su zona original a unos nuevos vecinos y asi se propague con mayor facilidad las buenas ideas ya que crea varios focos con posibles ideas con buena acogida. Puedes controlar la intensidad de esta dinámica desde el deslizador.

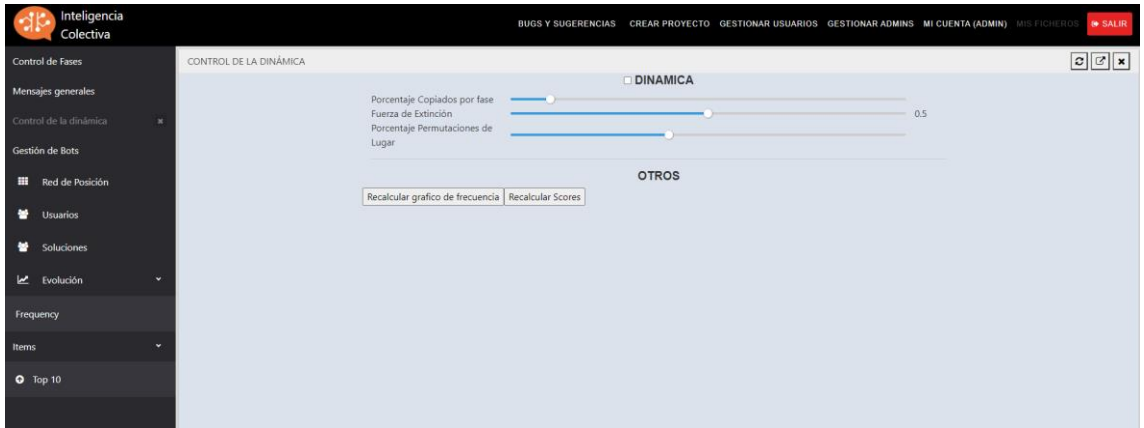

#### <span id="page-10-0"></span>GESTIÓN DE BOTS

Los bots son unos participantes ficticios que se pueden crear para utilizarlos durante el experimento. Pueden ser creados en cualquier momento. Pueden ayudar a que un experimento tenga más participantes y así se desarrollen las dinámicas de Inteligencia Colectiva.

Podrás "Ejecutar cambios de respuesta" donde los bots escribirán cosas aleatorias en las respuestas o marcarán opciones de test etc. Es decir, responderán cosas. También se puede "Ejecutar copiado" donde los bots copiaran respuestas de sus vecinos.

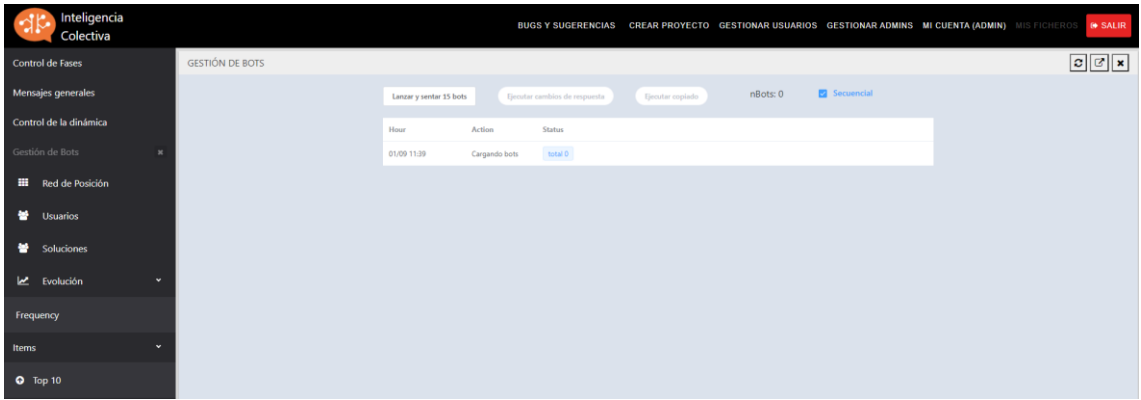

#### <span id="page-10-1"></span>RED DE POSICIÓN

La red de posición muestra la malla donde se van posicionando los participantes, mostrándose sus vecinos y a quien tiene cerca, es decir de quien puede copiar etc.

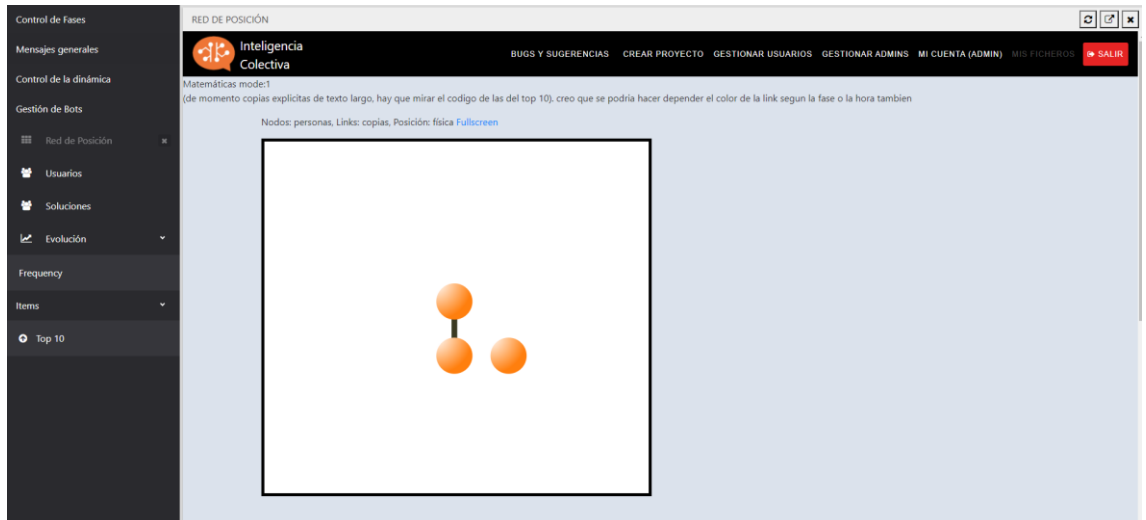

#### <span id="page-11-0"></span>USUARIOS

Aquí veras una lista de los usuarios participantes, y desde sus correspondientes iconos podrás enviar mensajes a un participante, que solo el podrá ver, y podrás ver y manejar su pantalla del experimento, viendo como está trabajando, se ve la misma pantalla que el participante está viendo, pudiendo además ser modificada cualquier cosa del propio participante por parte del gestor o director del experimento.

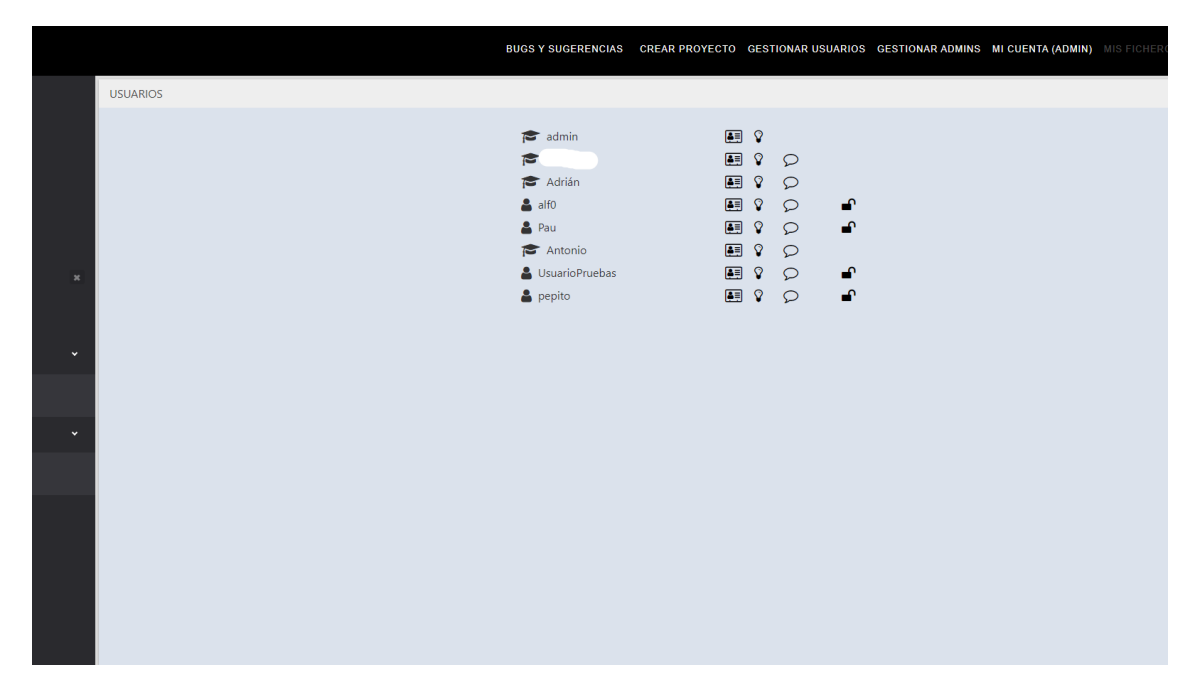

#### <span id="page-12-0"></span>EVOLUCIÓN

Se analiza la evolución de diferentes cuestiones como se explica en los puntos y graficas siguientes.

#### <span id="page-12-1"></span>FREQUENCIAS

Desde este grafico se puede observar la evolución a lo largo del experimento del número total de ideas (respuestas diferentes) que se han dado a lo largo del experimento. El número de ideas que en un momento dado permanecen activas (no han desaparecido por la dinámica o por haber sido sobrescritas), el total de copias, es decir, las veces que se han copiado ideas de los vecinos, y el total de eliminados (las veces que, por la dinámica, respuestas han sido eliminadas.

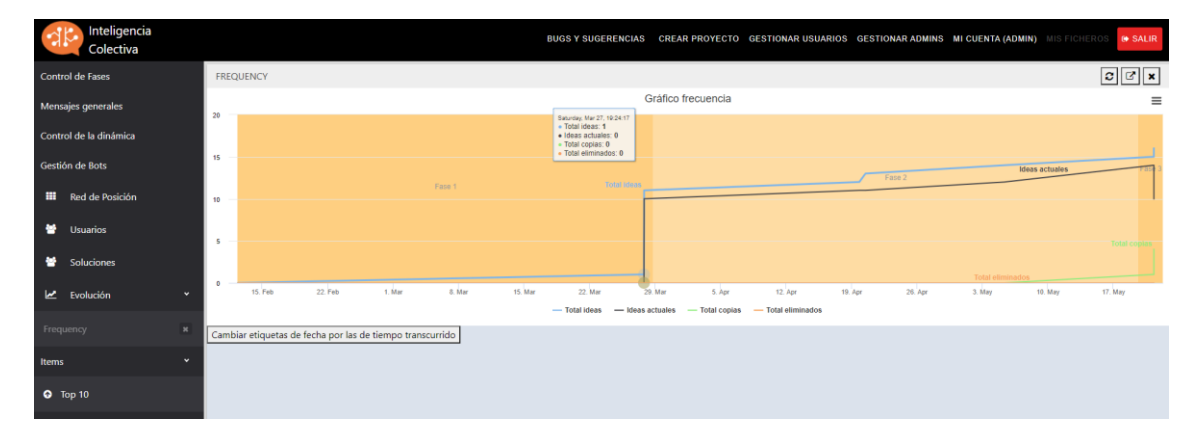

#### <span id="page-12-2"></span>EVOL\_PERMUTA

Muestra cómo evoluciona la dinámica de intercambiar posiciones de usuarios, esto es, cuantos usuarios va cambiando de posición a lo largo del tiempo.

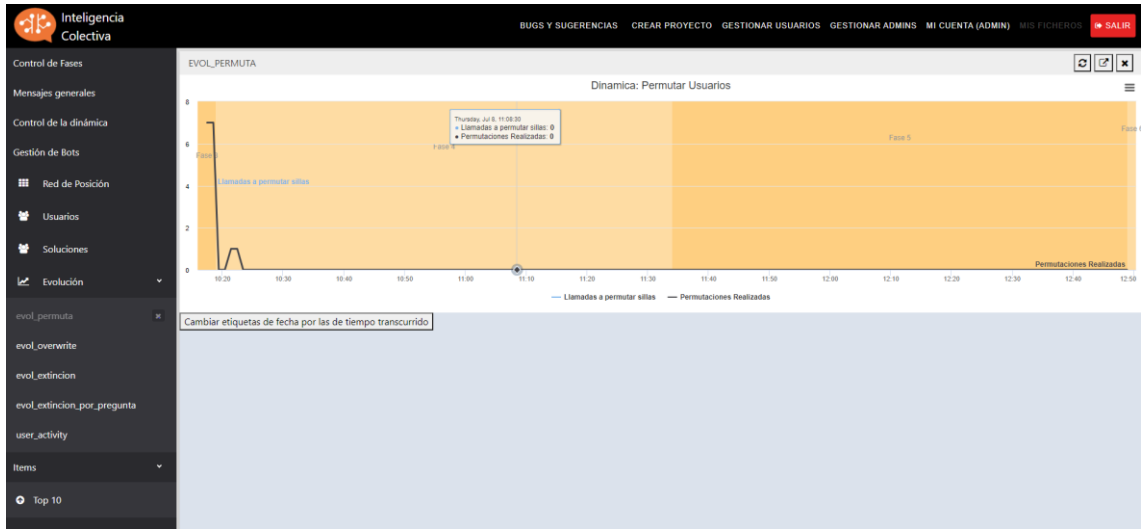

#### <span id="page-13-0"></span>EVOL-OVERWRITE

Muestra la evolución de las veces que se sobrescriben las respuestas, ya sea por parte del usuario o como parte de algunas de las dinámicas.

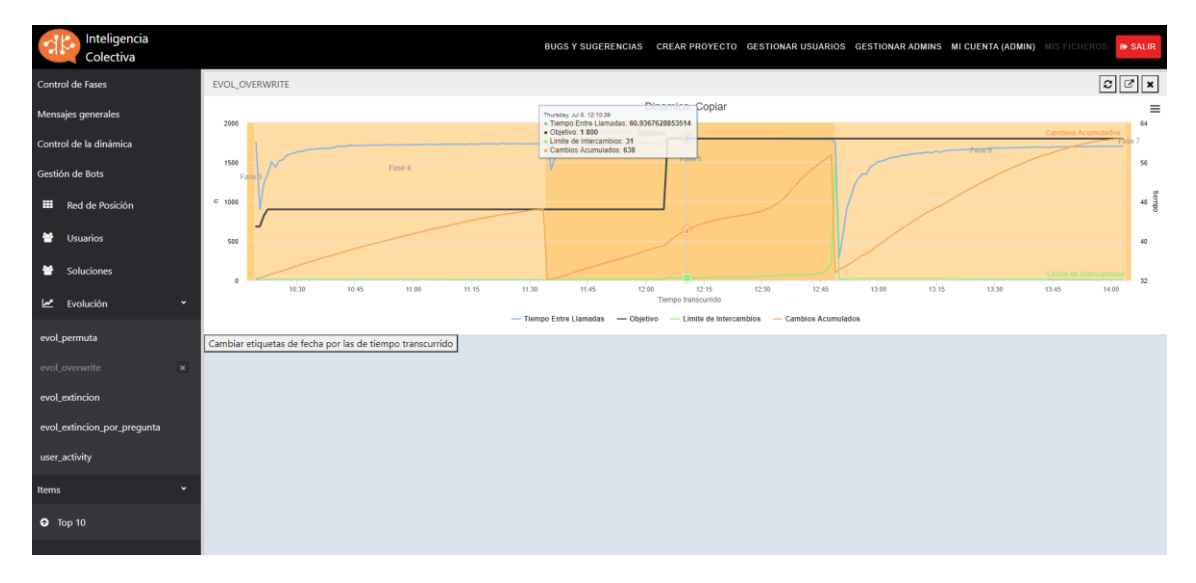

#### <span id="page-13-1"></span>EVOL-EXTINCIÓN

Muestra la evolución de la dinámica de extinción de ítems, es decir, muestra como la dinámica extingue los ítems(respuestas) menos frecuentes, y va extinguiendo progresivamente las de un poco más de frecuencia.

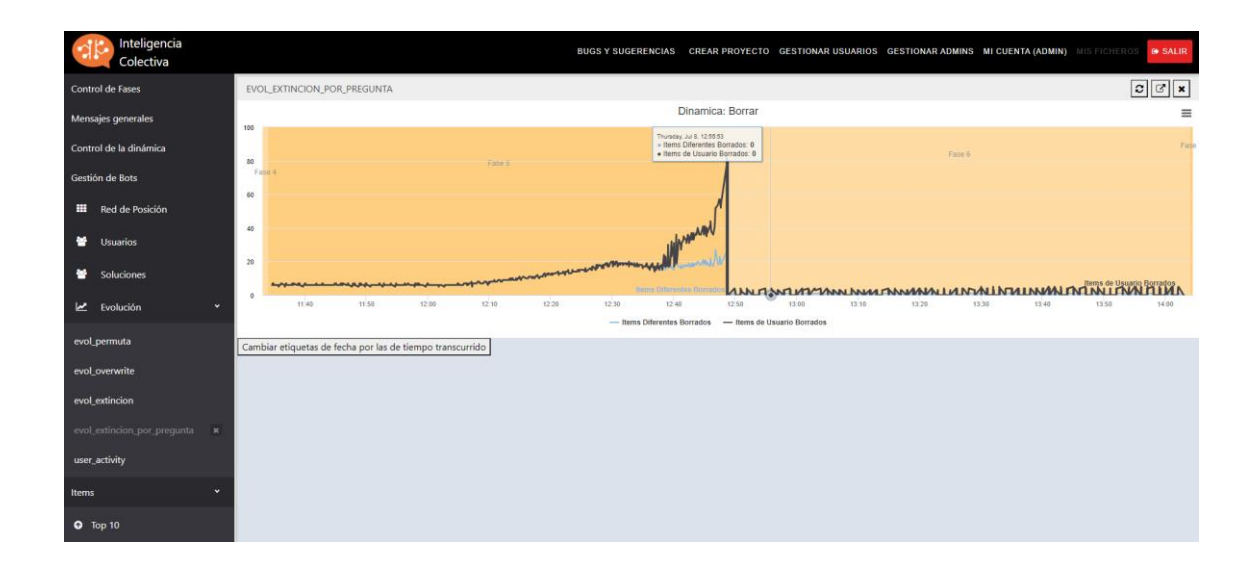

#### <span id="page-14-0"></span>USER-ACTIVITY

Muestra la evolución de la actividad a lo largo del experimento, esto es, la actividad total, las ideas totales aportadas, las ideas activas (que aún están en el experimento en ese momento y aún no han desaparecido), y el número de participantes.

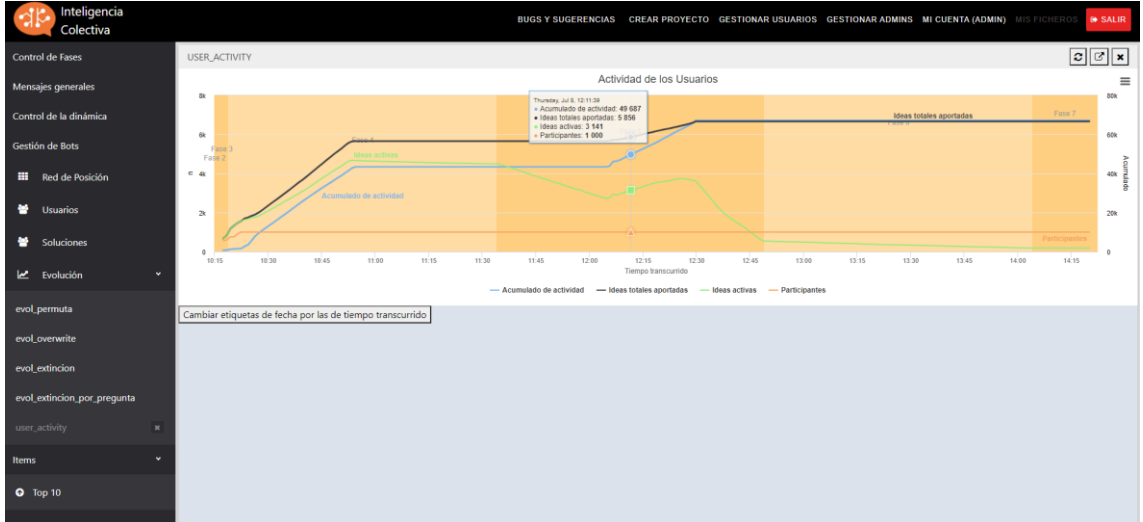

#### <span id="page-14-1"></span>ÍTEMS

En las subsecciones de este menú se mostrarán items particulares seleccionados a partir de contenido de otras teselas del panel de control, y también los top de respuestas

#### <span id="page-15-0"></span>TOP-10

Aquí se muestra el top-10 de mejores respuestas, las respuestas que con mas frecuencia han sido copiadas y se repiten mayor número de veces, es decir, la mejor respuesta, el top-10 de mejores respuestas.

#### <span id="page-15-1"></span>GENERACIÓN DE INFORMES

Al finalizar el proyecto se pueden generar ficheros .csv donde se refleja toda la actividad de forma exhaustiva y también un informe resumido en .pdf. Para ello hay que ir a la pestaña "Mis Ficheros" y Generar informe.

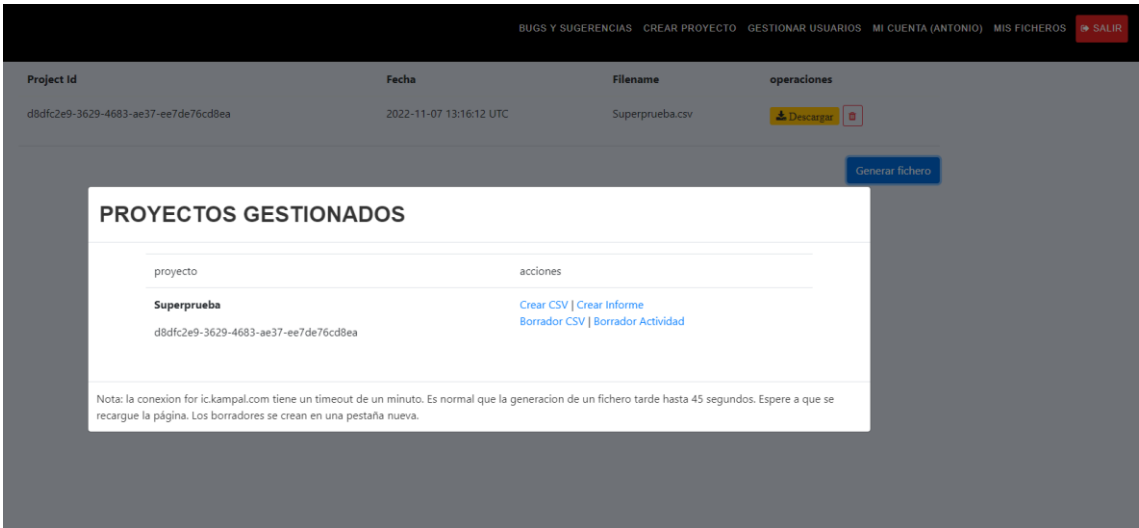

#### <span id="page-16-0"></span>GENERACIÓN AUTOMÁTICA DE USUARIOS

Puedes generar de manera automática un número determinado de usuarios, para posteriormente asignarle a cada uno de ellos un usuario y contraseña determinada. De manera que los usuarios ya están registrados y pueden empezar el proyecto de manera más rápida.

Deberás crear una pauta como se explica en la pestaña de añadir pauta. Y finalmente puedes descargar un fichero .csv donde figuran el usuario y contraseña de cada uno.

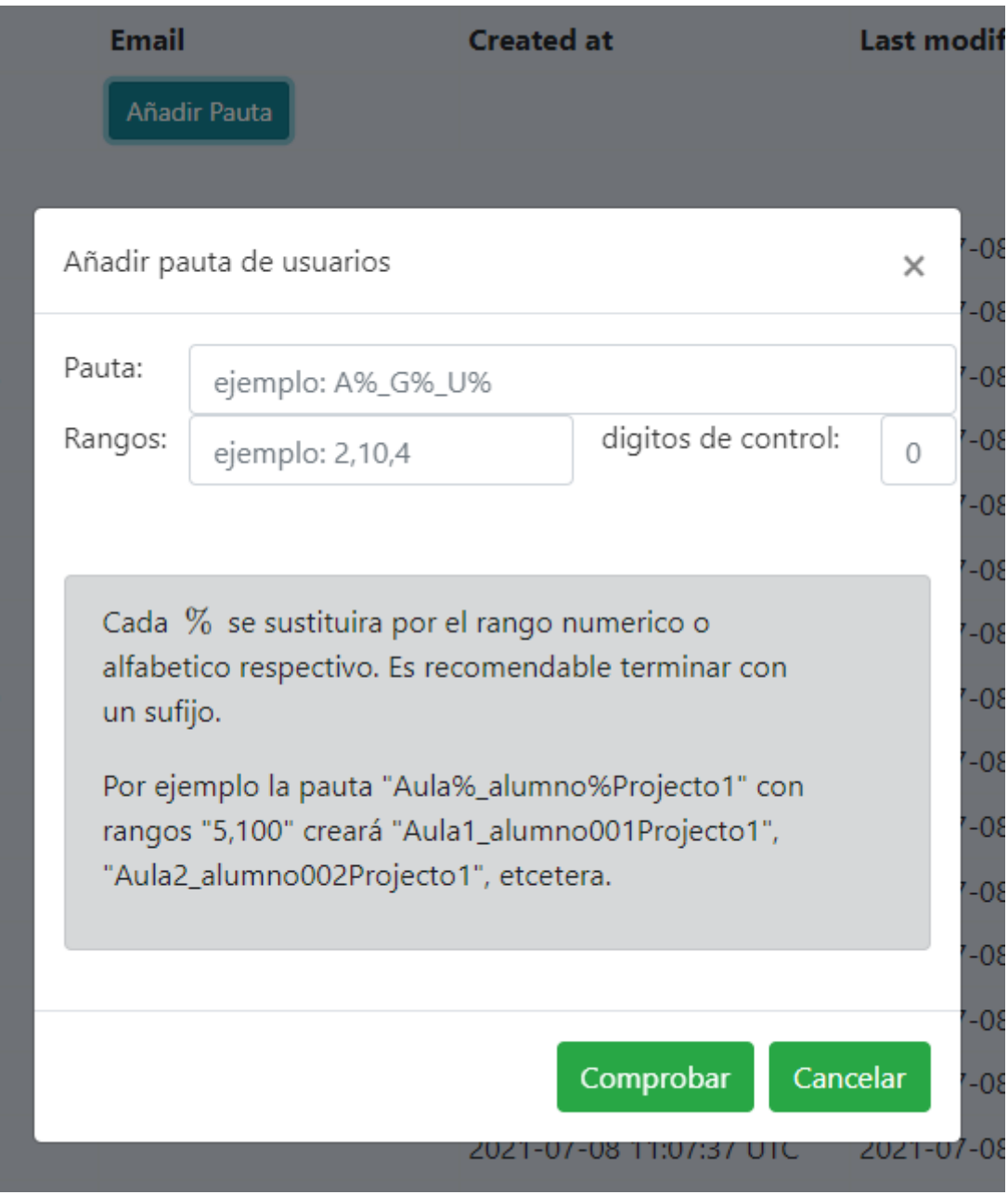

#### CORRECTO FUNCIONAMIENTO DINAMICA

Es conveniente, para que las dinámicas actúen correctamente, poner las fases 4, 5 y 6 de al menos 5 minutos. El número de veces que actúa una dinámica (extinción, permutación, copiado), no depende solo del tiempo, sino de la intensidad de la dinámica. Esto, la intensidad de la dinámica, se puede controlar desde el panel supervisar, pestaña control de la dinámica. Aun así, en periodos de tiempo muy cortos, inferiores a 5 minutos, el tiempo que tiene la dinámica para autoajustarse y funcionar correctamente, no es suficiente y no consigue sus objetivos correctamente. Por eso recomendamos que las fases 4, 5 y 6 tengan al menos 5 minutos.

Cuando se pausa una fase, la dinámica continua hasta que se llega al indicado por el usuario momento de fin de fase. Si la fase sigue pausada tras el fin de ese tiempo la dinámica se para.